## **Creating a UT Dallas Transcript Account for Current Students**

- 1. Sign in to Orion via the Galaxy webpage.
- 2. Click on the My Academics tile, click the "Order Official Transcript" link.
- 3. Follow steps 7 through 14 below.

#### **Creating a UT Dallas Transcript Account for Alumni and Former Students**

#### **Alumni and former student access is only available for 90 days. After 90 days, you will need to complete this process again.**

1. Go to<https://registrar.utdallas.edu/transcripts/official/> and click on the **Former Student Reactivation form** link. The email address you provide on the reactivation form will be added to your UTD account as the preferred email unless you have an active UTD email address. The preferred email address will be used to create your Parchment account.

### Former Students, Alumni and Former Employees

- To order an official transcript, an active NetID/Orion is necessary.
- o If you do not have an active NetID, please complete the Former Student Reactivation form.
- o In two business days, an email verifying the active NetID will arrive.
- o Once NetID is active, click Orion via the Galaxy webpage.
- Before you request to reactivate your NetID/Orion account (through the form), please confirm that you no longer have access to the UTD Student Center in Orion. If you have an active NetID, you do not need to fill out this form. A simple check to see if your NetID account is active - were you were enrolled in the past 2 terms, OR are you enrolled in a future term. If the answer is yes to either question, then you will not need to fill out the Former Student Reactivation form. Please note, that the form is not for resetting password.
- o Former employees or current employees that no longer have the UTD Student Center in Orion may reactivate their student role by filling out the Former Student Reactivation form.
- 2. Enter your information in the Validation Questions and Required Information for Reactivation sections, then click submit.

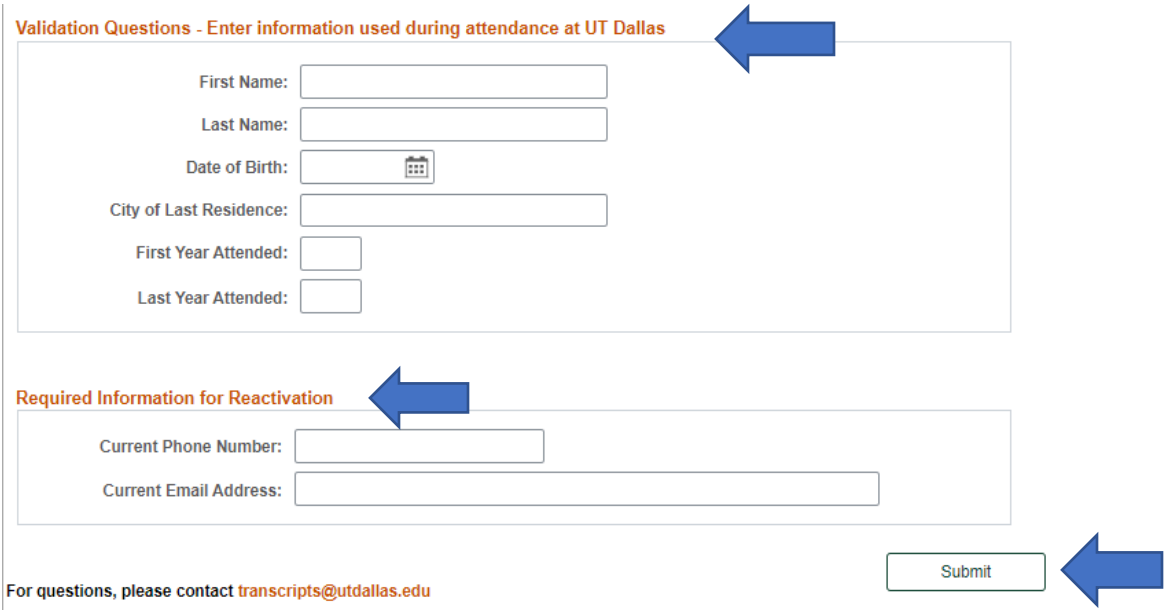

If the information does not match records in Orion, the system will return the following message:

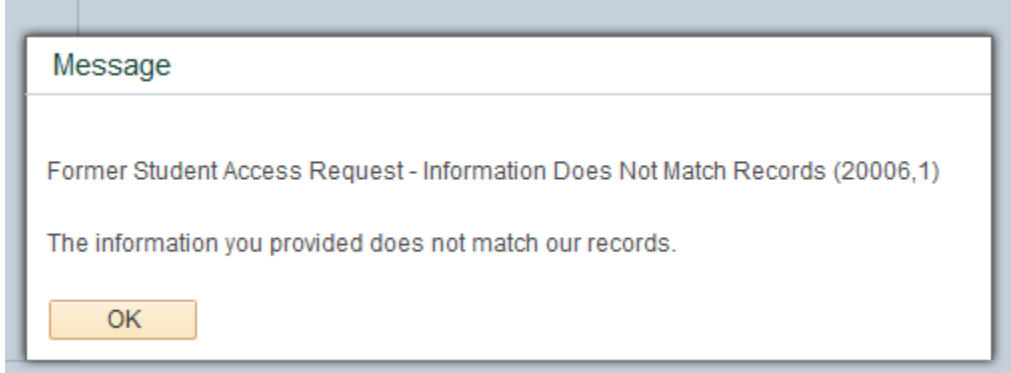

If you require assistance please email [transcripts@utdallas.edu.](mailto:transcripts@utdallas.edu)

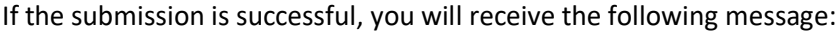

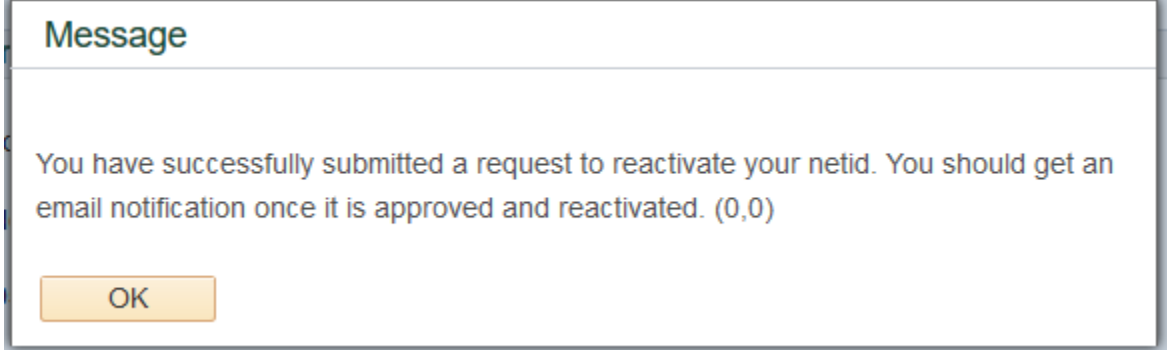

- 3. In 1-2 business days you will receive a NetID activation email. Please follow the instructions in the email to reactivate your NetID.
- 4. Once your NetID is active click the **Galaxy link, click on Orion, and login using your NetID and** password.

5. Click on the My Academics Tile.

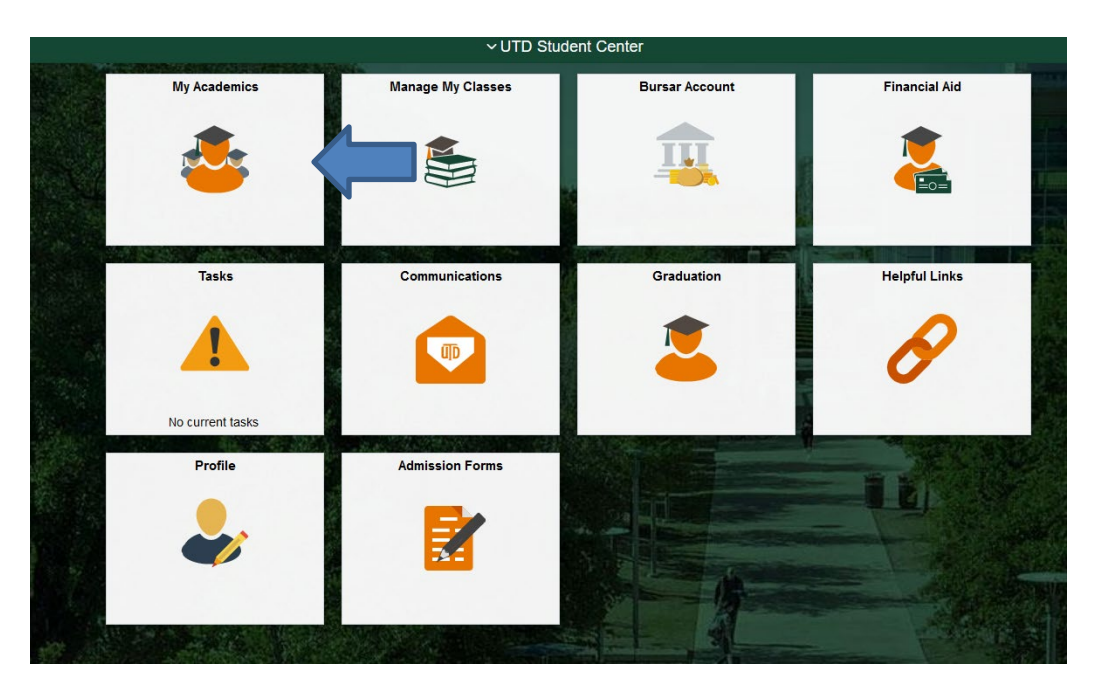

6. Click Order Official Transcript.

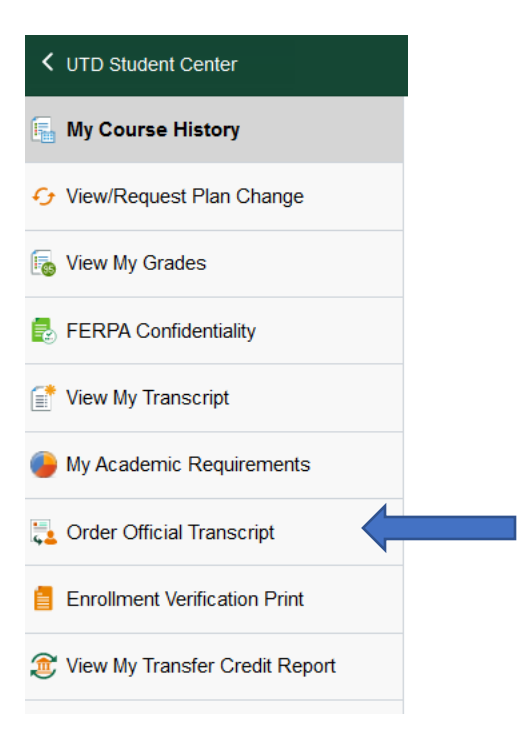

7. Please **DO NOT** edit the pre-entered email address.

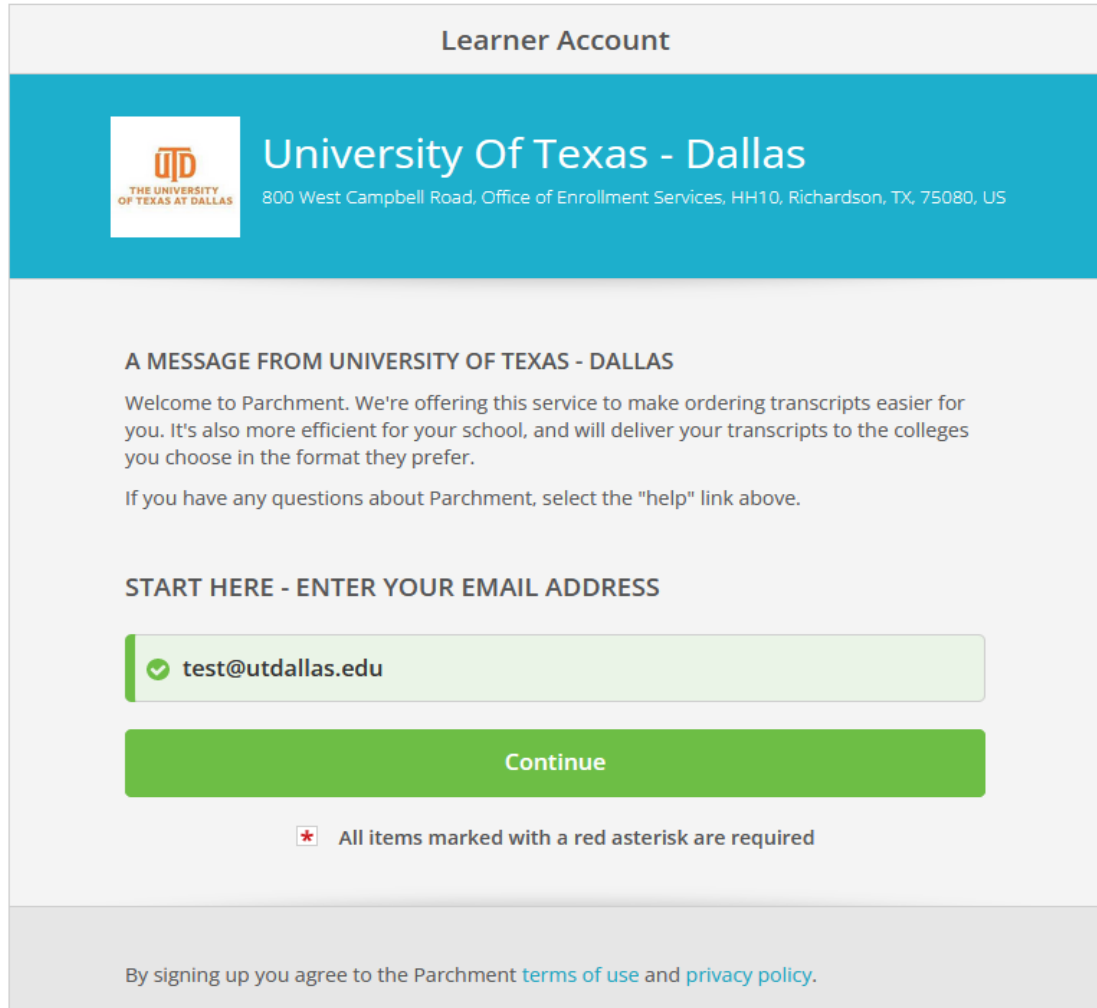

8. Confirm/enter your personal information. Choose a password and select continue. The password is a required field however you will not use this password in the future.

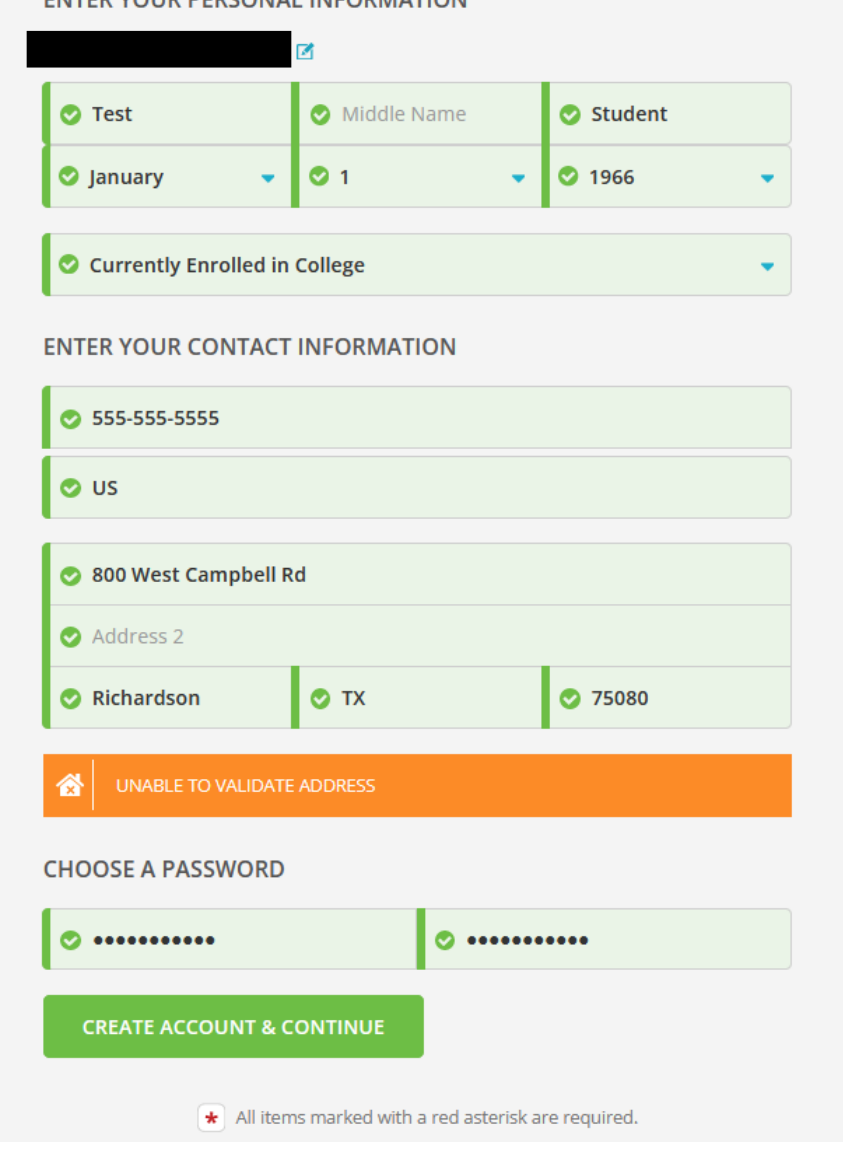

9. Enter your enrollment information and select continue. The information will not validate your account however the fields with the asterisks are required to create the account.

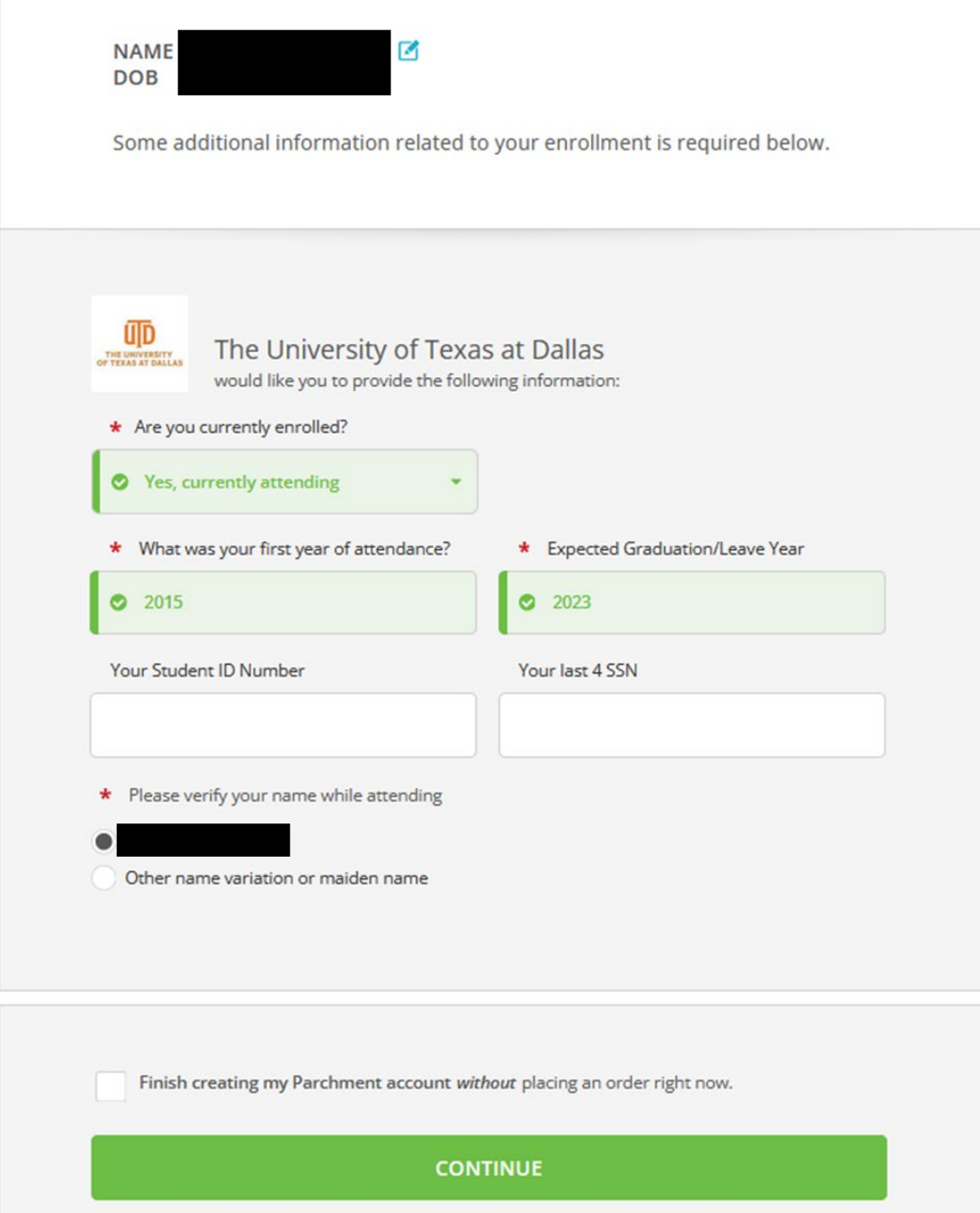

# 10. Select Paper or Electronic Transcript.

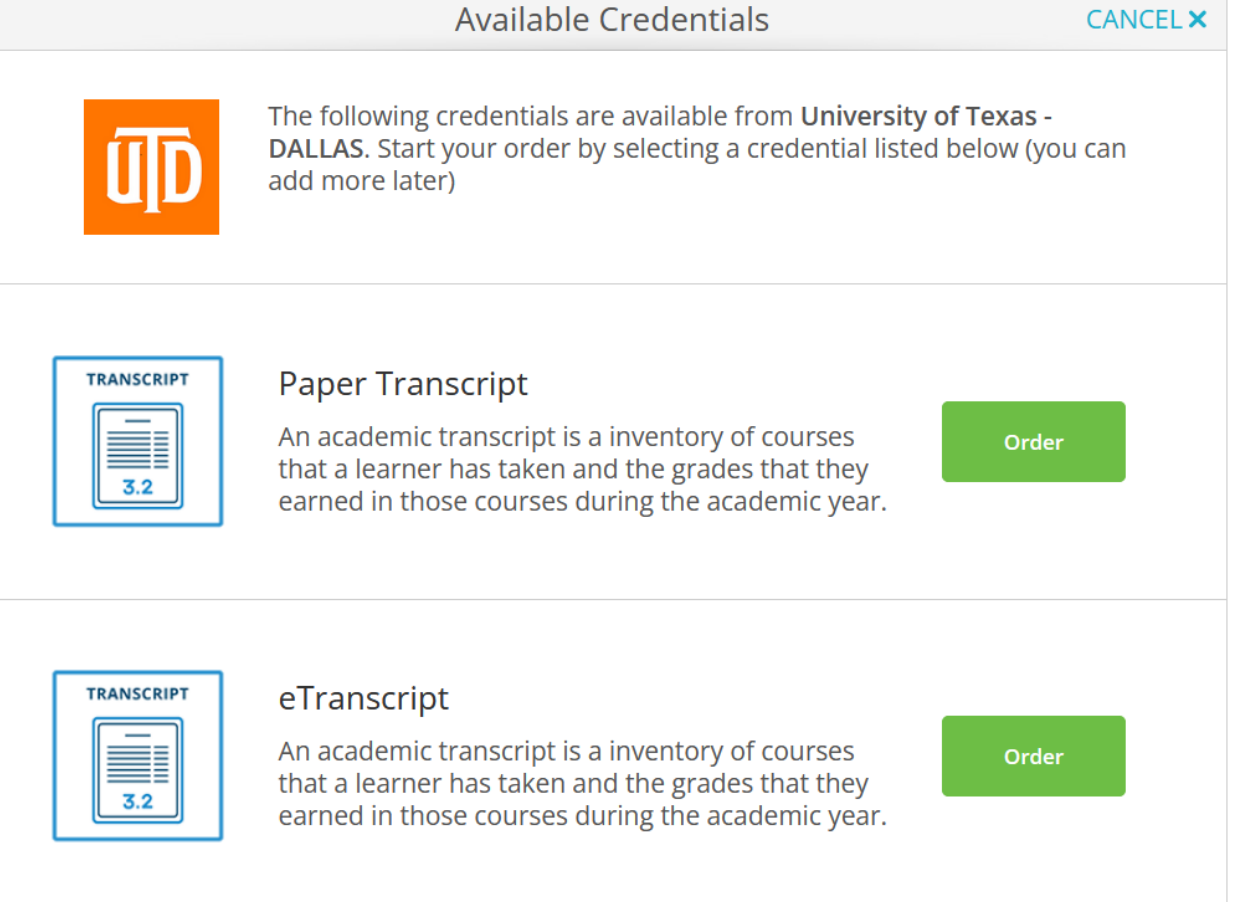

11. **Electronic Transcript**: Search for the school/organization where you would like your transcript sent in the search box or select I'm sending to myself or another individual. Confirm the recipient information and select continue.

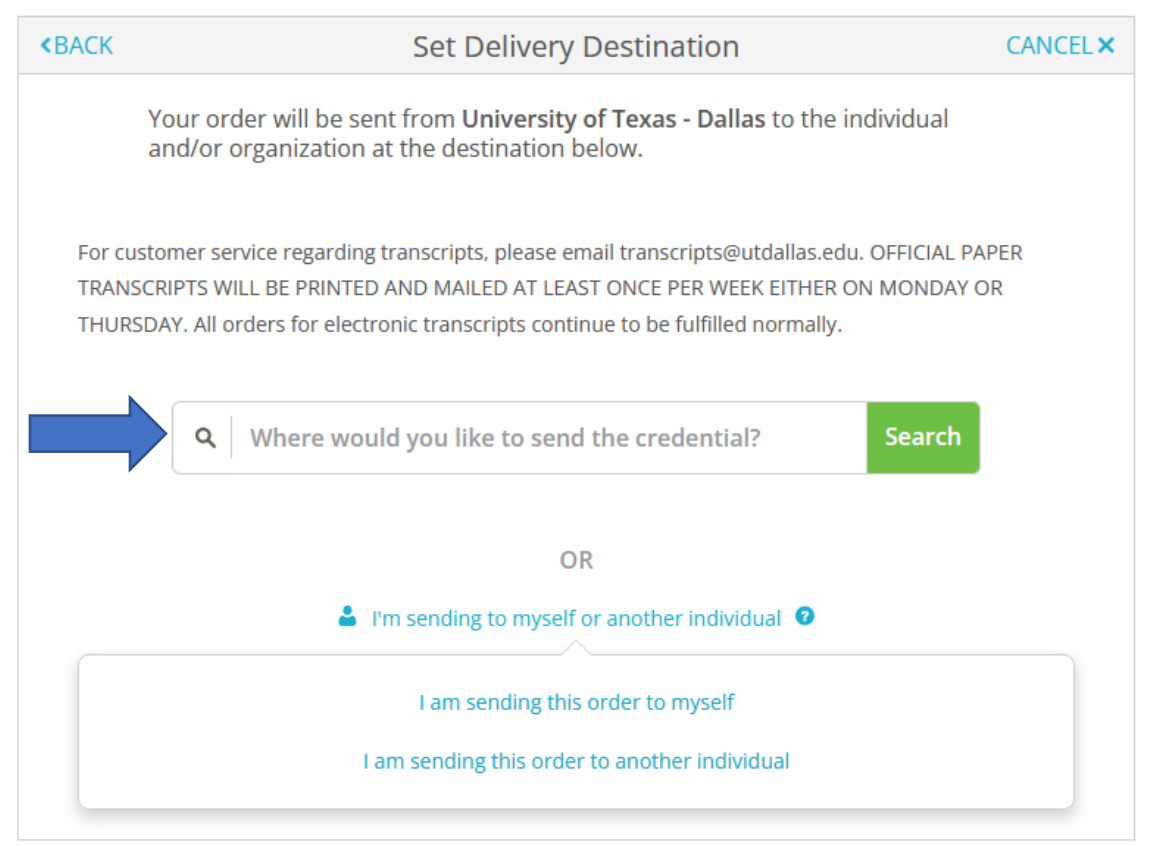

# I am sending this order to myself:

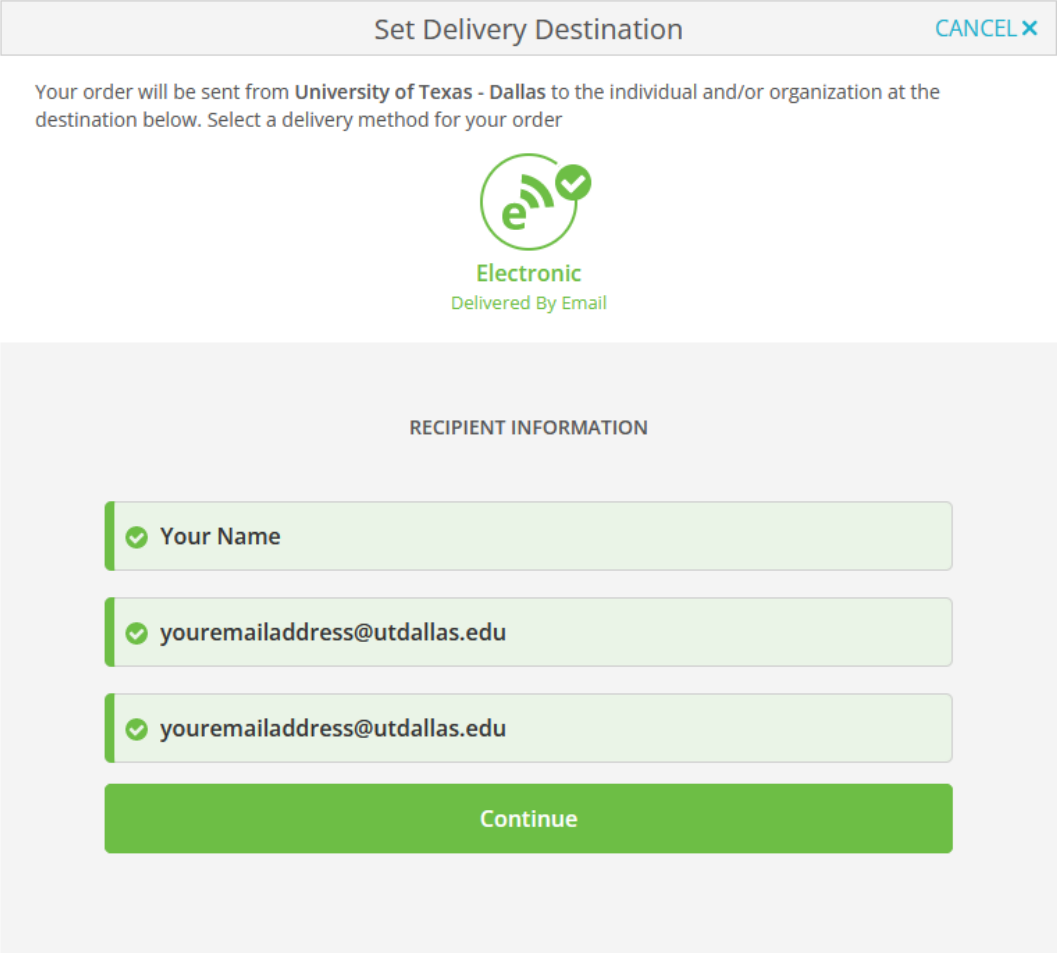

I am sending this order to another individual:

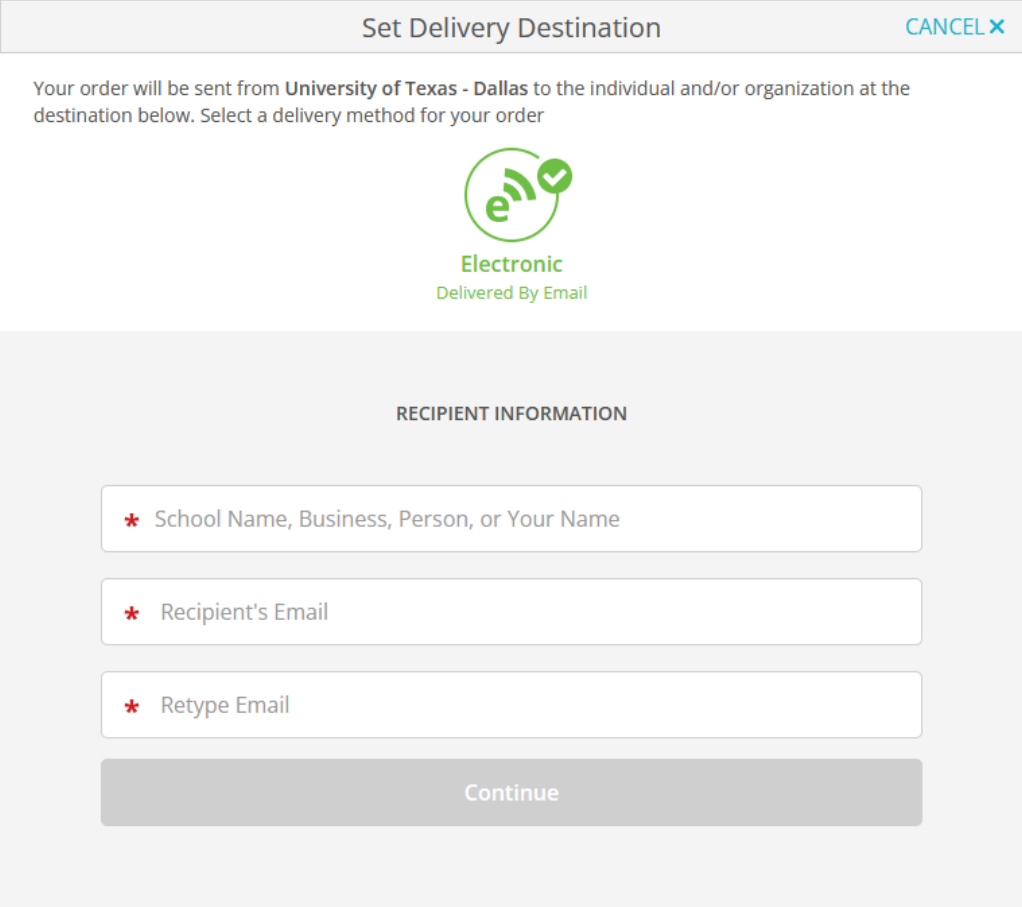

**Paper Transcript**: Search for the school/organization where you would like your transcript sent in the search box or select I'm sending to myself or another individual. Confirm the recipient information and select continue.

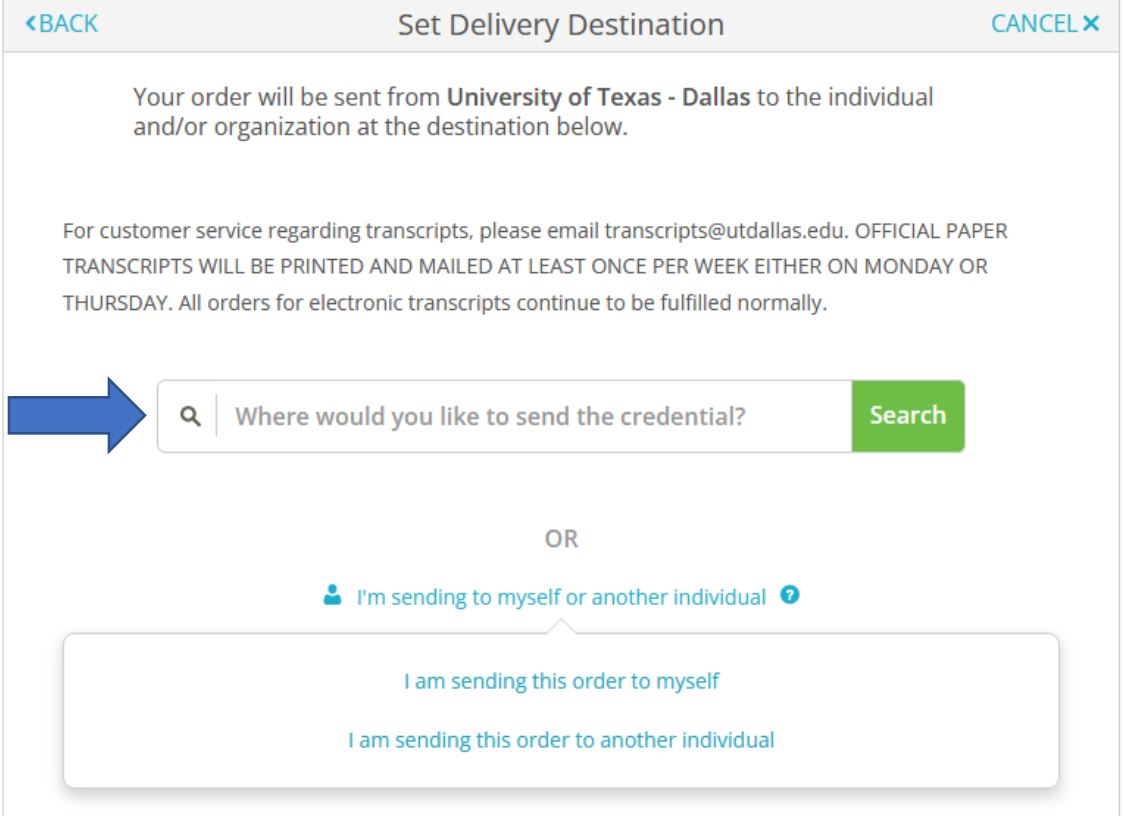

Enter the recipient mailing address and select continue.

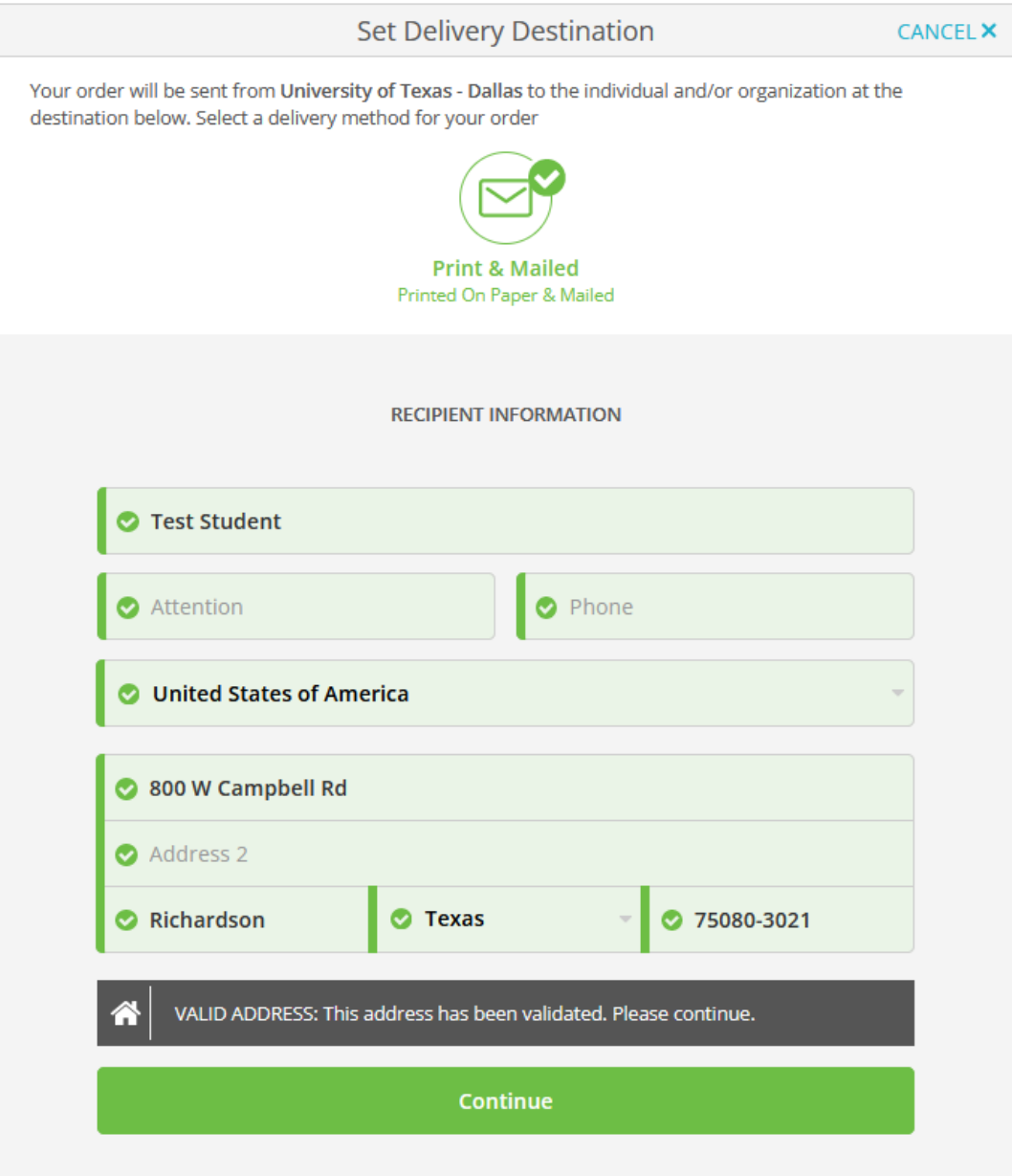

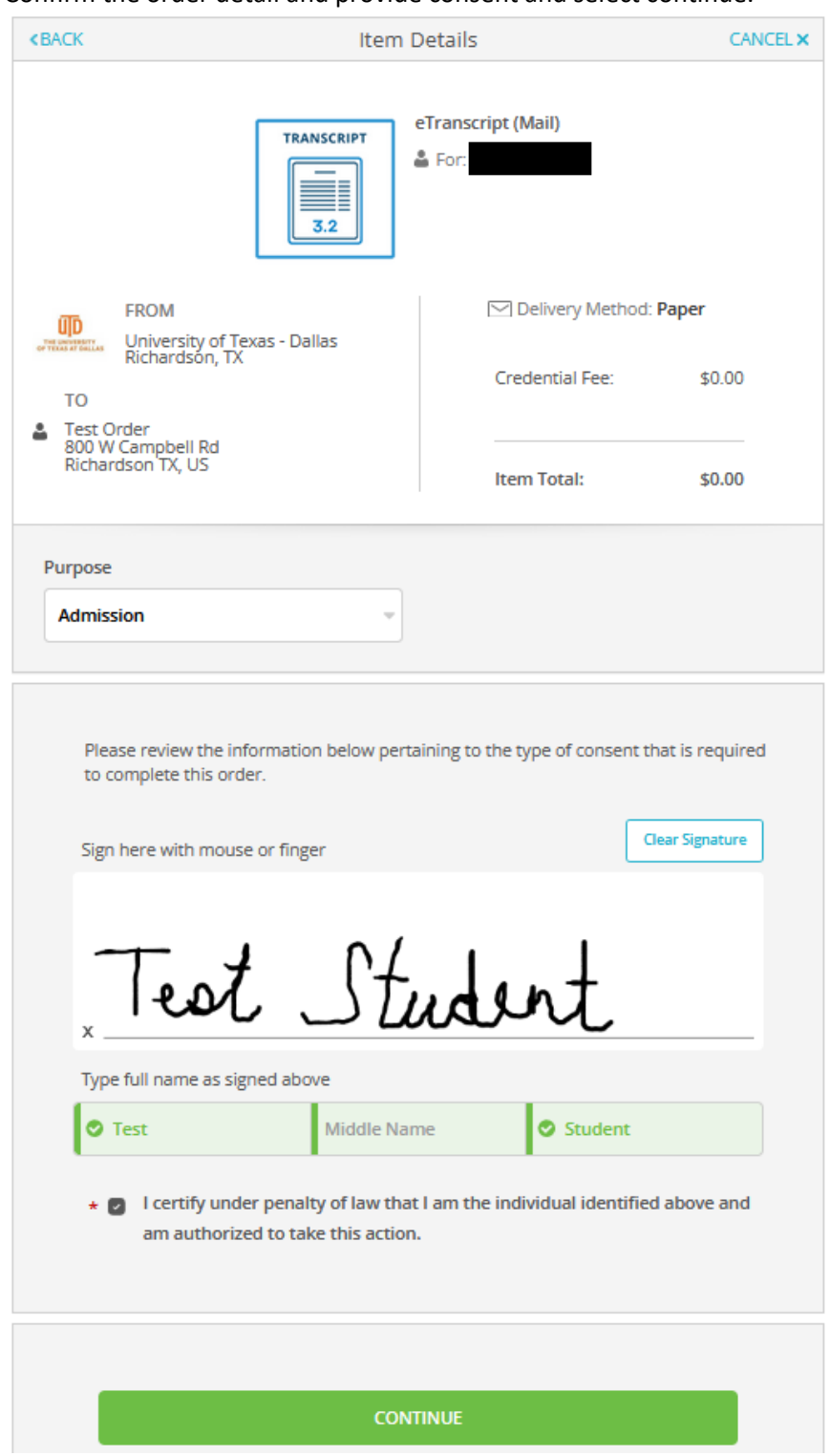

12. Confirm the order detail and provide consent and select continue.

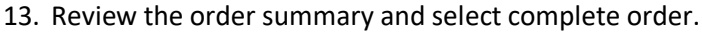

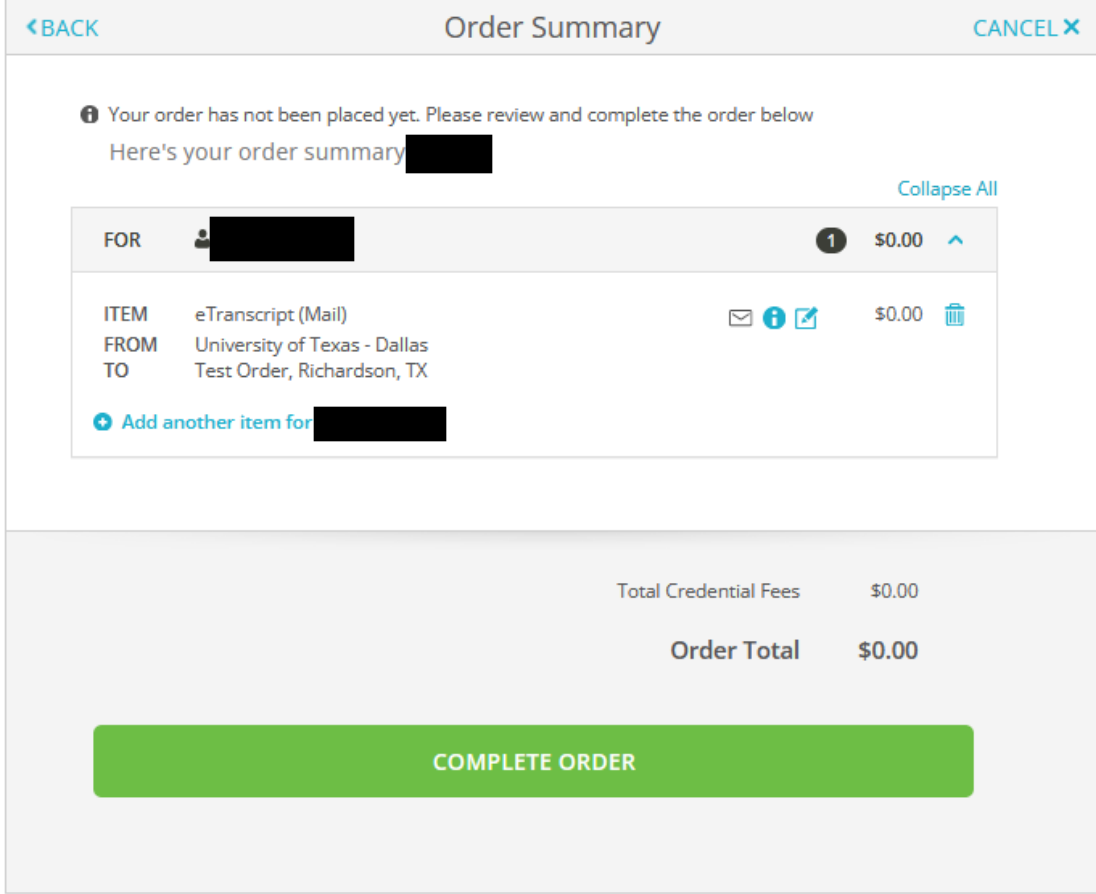